## **Any New Students, 2019-20 Kindergarten Students, and New or Existing Open Enrolled Students**

**(Current Students**, who live in the EK School District, that are currently registered **please wait** to complete the Student Demographics & EMA forms until **August 5th,** when the new year/system is opened up to you.)

East Knox **enrollment/registration** and **open-enrollment** instructions for 2019-20 school year are as follows. Please note that no paper applications will be accepted – applications must be done online. The system is now opened for you to complete from March 1<sup>st</sup> through May  $31^{st}$ . This system will close June 1<sup>st</sup>, so that we may "roll our systems over" to the new school year.

If you need a computer, contact our building offices as we have them available for this purpose.

# **Choice #1**

**For Parents who have a POWERSCHOOL PARENT PORTAL account follow these instructions below. If you do not have a PowerSchool Parent Portal Account, please skip to: Choice #2**

**If you have a PowerSchool Parent Portal account for a child who attends East Knox, login to your Parent Account using PowerSchool by typing in this link:** *<https://ps-ek.metasolutions.net/public/home.html>*

The following screen will appear. Enter your username and password. If you forgot either of these click "*Forgot Username or Password*" and follow the steps to recover.

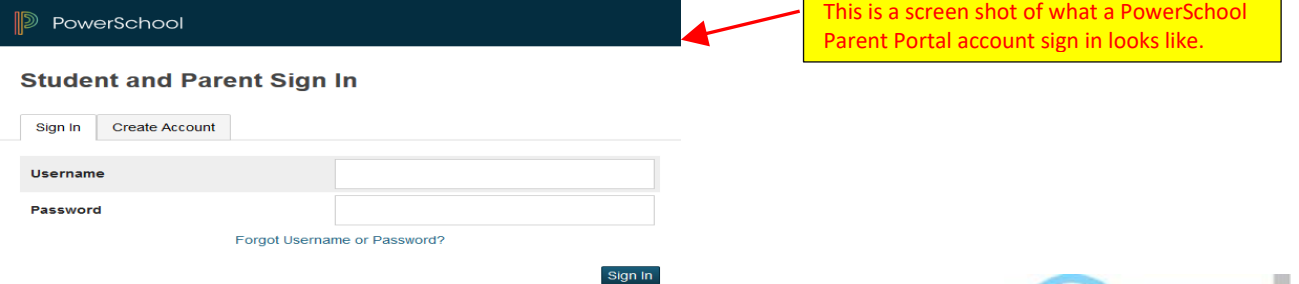

Once you are logged in click on the *arrow* on the top right hand side of your screen

A window will open. Click on "*East Knox OneView Forms*".

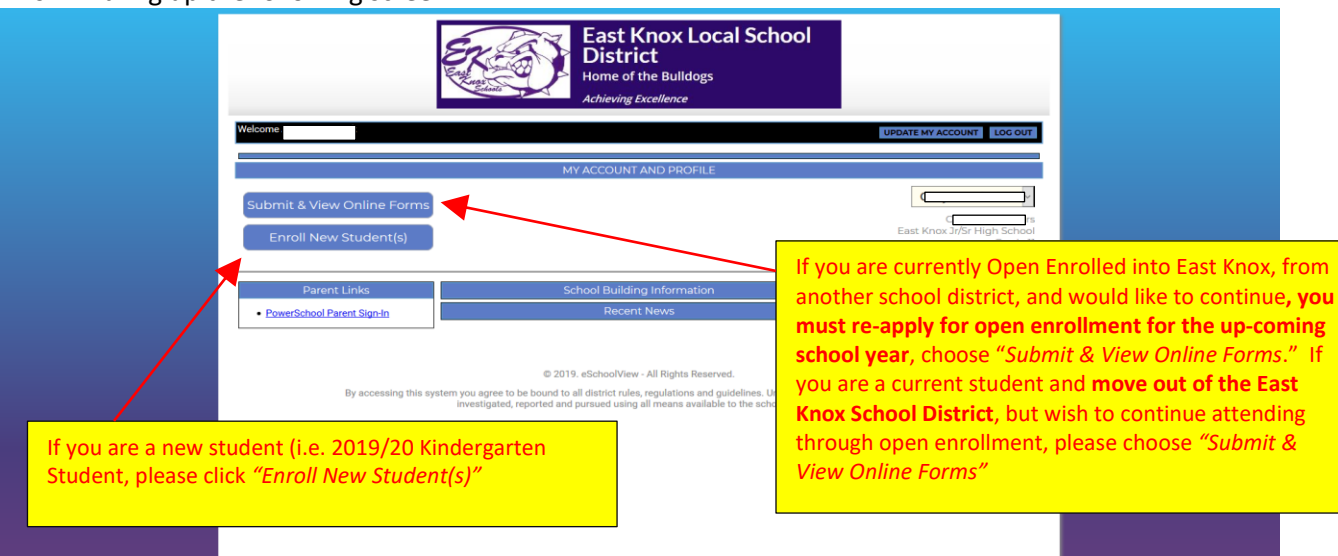

#### This will bring up the following screen:

When you choose **"***Enroll New Student(s***)"** button, a new window will pop up and you have to click on "*ENROLL A NEW STUDENT*" button again.

Type your child's first name, last name, date of birth and enrolling grade.

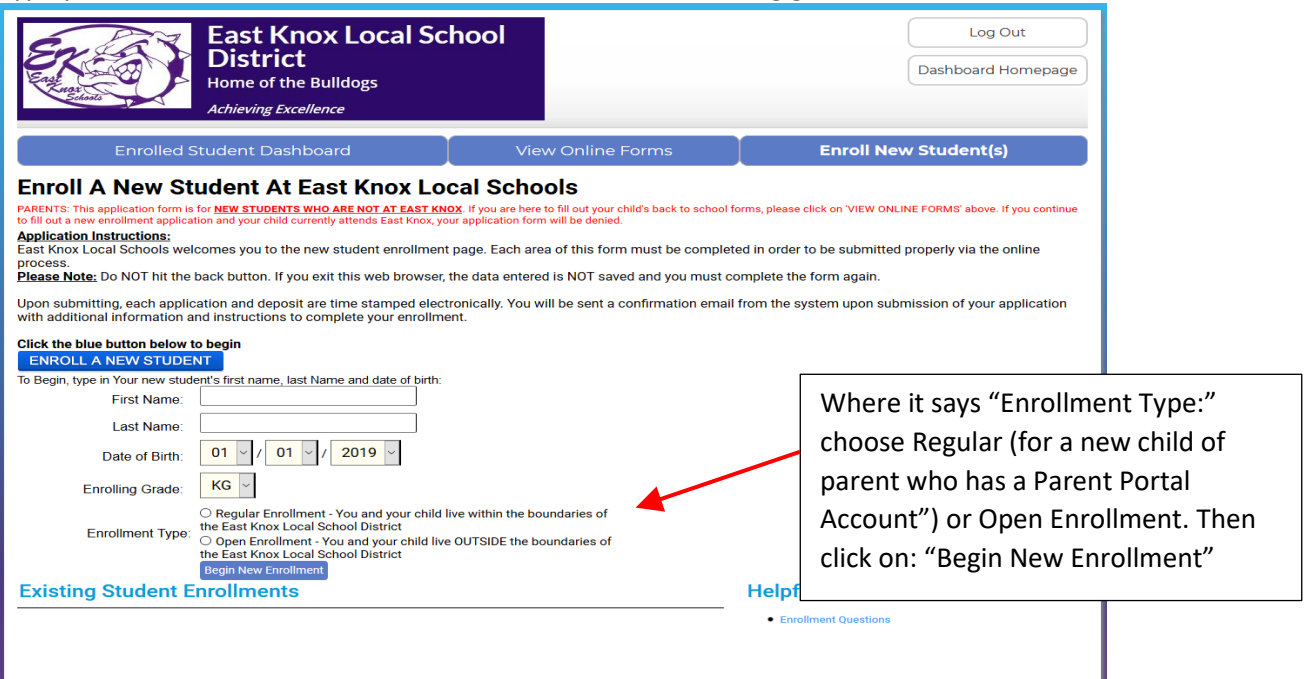

At this point you are in the registration **or** enrollment form depending on which option you chose and will need to complete ALL FIELDS. **\*\*\*Please use proper capitalization, spelling, etc. (this makes a big impact in the system)\*\*\***

**\*\*\*Very Important\*\*\*** If you are enrolling a child for the 2019-20 school year, when you get to the field in Part I asking "*Enrollment Is For*", please select **NEXT SCHOOL YEAR** from the drop down box.

When you have completed all the fields, including a **valid email address** for approval purposes, hit the *"Save and Submit to District"* button. If you have missed a required field it will not save. Scroll Back up and the missed filed will be highlighted for you. Once you have completed all the highlighted fields, click "*Save and Submit to District*" again.

If the document was saved and submitted, you are done with the registration/enrollment process. You can go ahead and register/enroll another student or *"log out".*

When you want to re-apply for **Open Enrollment**, choose "*Submit & View Online Forms*" and the below screen will appear.

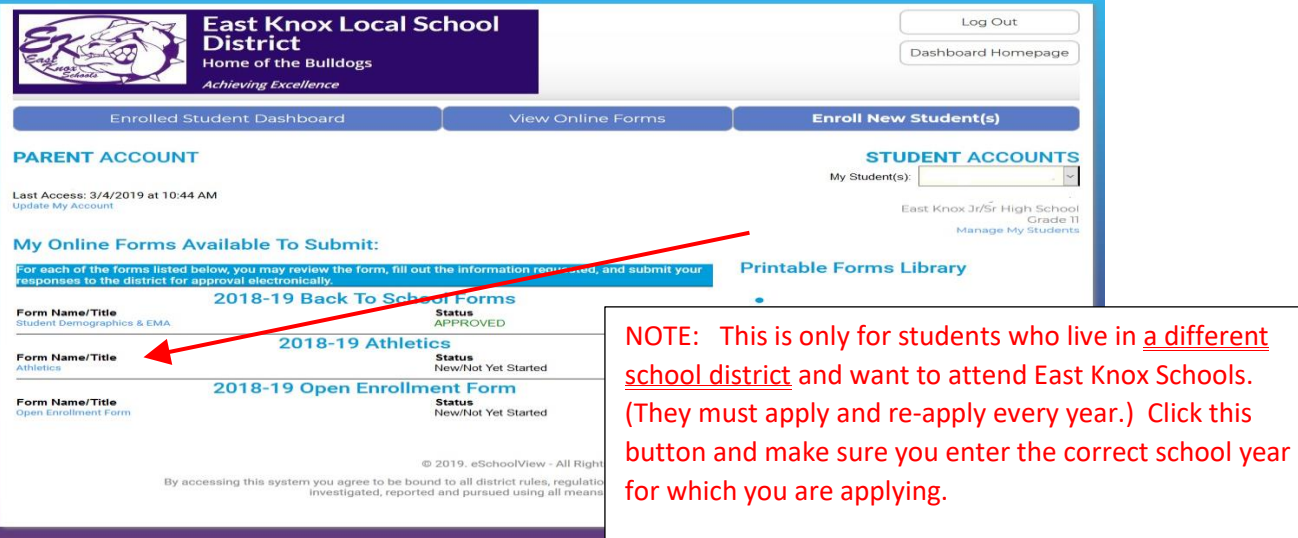

### **Choice #2**

**If you DO NOT have a "PowerSchool Parent Portal" account and this is your first child/student at East Knox and you DO NOT have another child/student already registered here, you will need to click on the following link and to create a "OneView Portal" account (for any new student(s), kindergarten, and applying for open-enrollment).**

#### *<https://eastknox.esvportal.com/Login.aspx>*

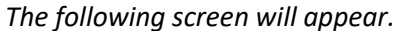

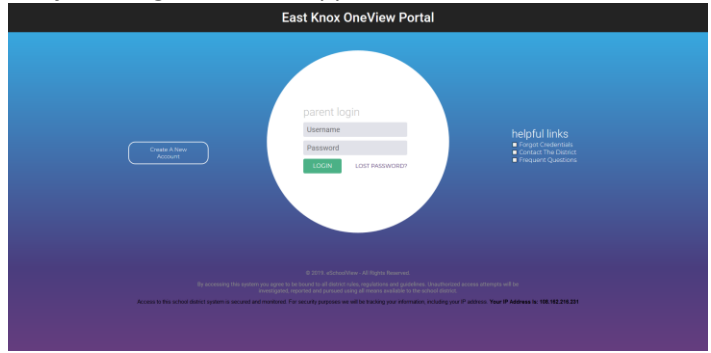

Click *"Create a New Account"* button

The following screen will appear.

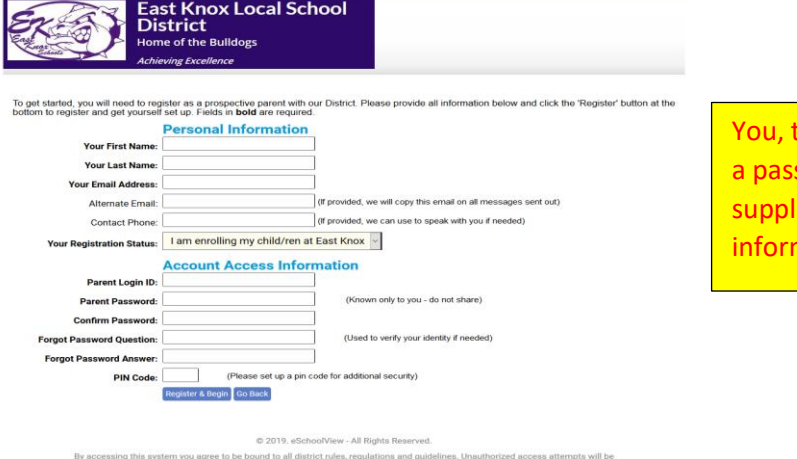

the parent, will create a user name and sword. (This is created by you and not ied by the District, please secure this nation.)

Once you have created your account you will be taken to the following screen where you click on "Enroll New Student(s)"

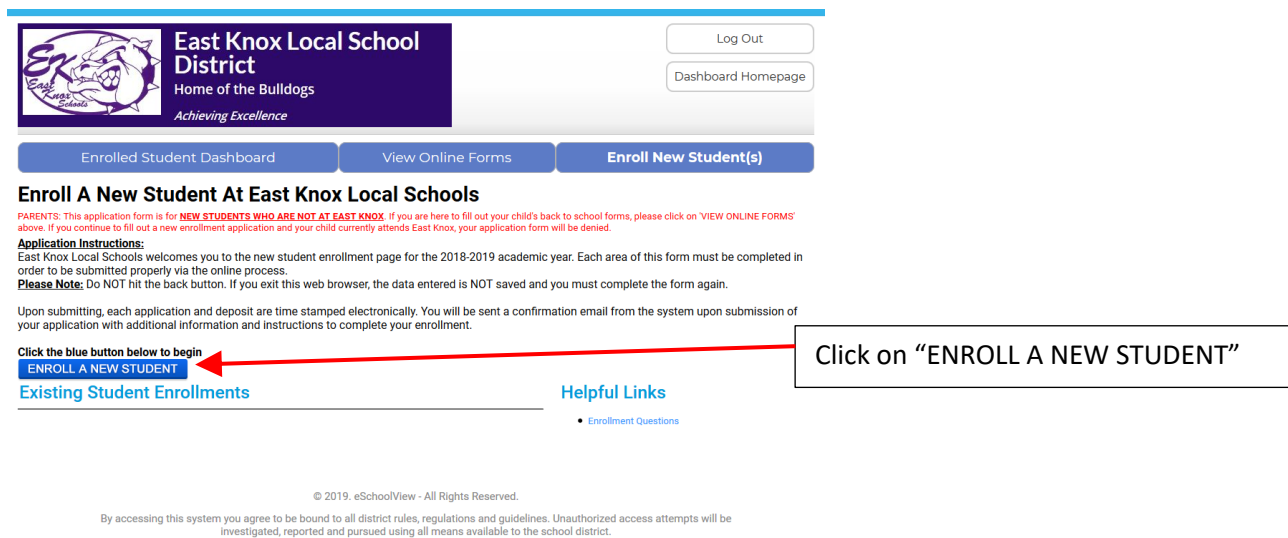

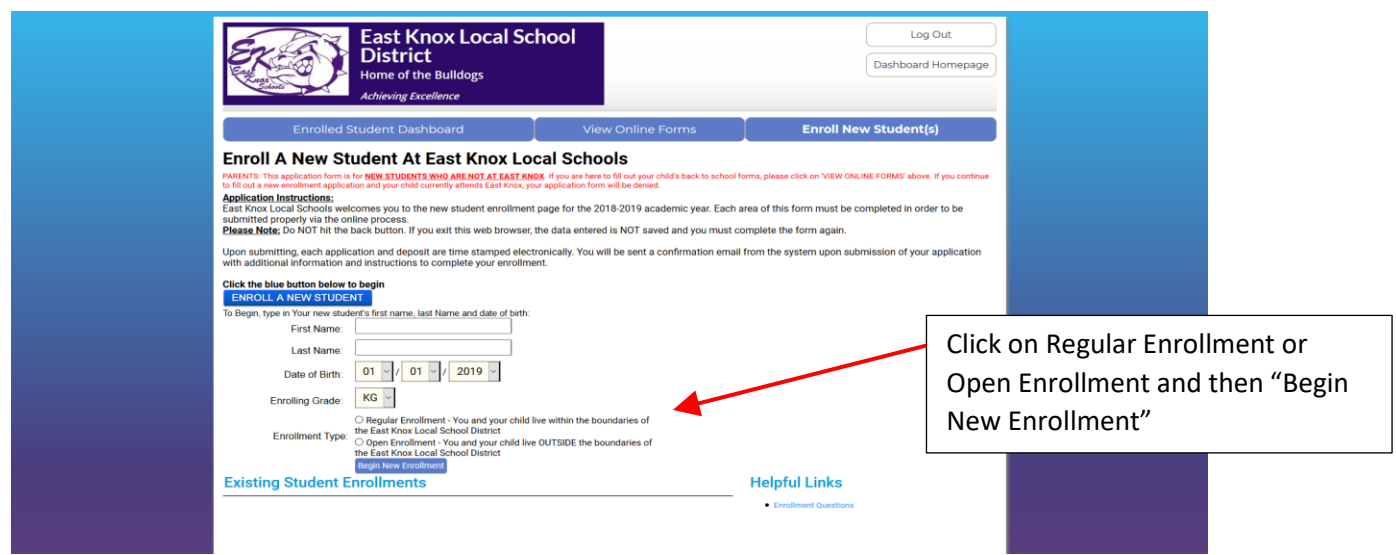

A new screen will open depending on which option you chose and will need to complete ALL FIELDS. **\*\*\*Please use proper capitalization, spelling, etc. (this makes a big impact in the system)\*\*\***

**\*\*\*Very Important\*\*\*** If you are enrolling a child for the 2019-20 school year, when you get to the field in Part I asking "*Enrollment Is For*", please select **NEXT SCHOOL YEAR** from the drop down box.

When you have completed all the fields, including a **valid email address** for approval purposes, hit the *"Save and Submit to District"* button. If you have missed a required field it will not save. Scroll Back up and the missed filed will be highlighted for you. Once you have completed all the highlighted fields, click "*Save and Submit to District*" again.

If the document was saved and submitted, you are done with the registration/enrollment process. You can go ahead and register/enroll another student or *"log out".*

After you finish the registration, enrollment or open enrollment a notification will be emailed to the appropriate building secretary and she should contact you, via email or a phone call, with further instructions for you.

Please note, decisions for open enrollment acceptance/denial will not be made until mid-June, via email.